## **Creating Trailhead Profile** Trailhead for Students

CUSTOMER

# TRAILHEAD

salesforce

# **Go to https://trailhead.salesforce.com**

### Step 1 : Click Signup

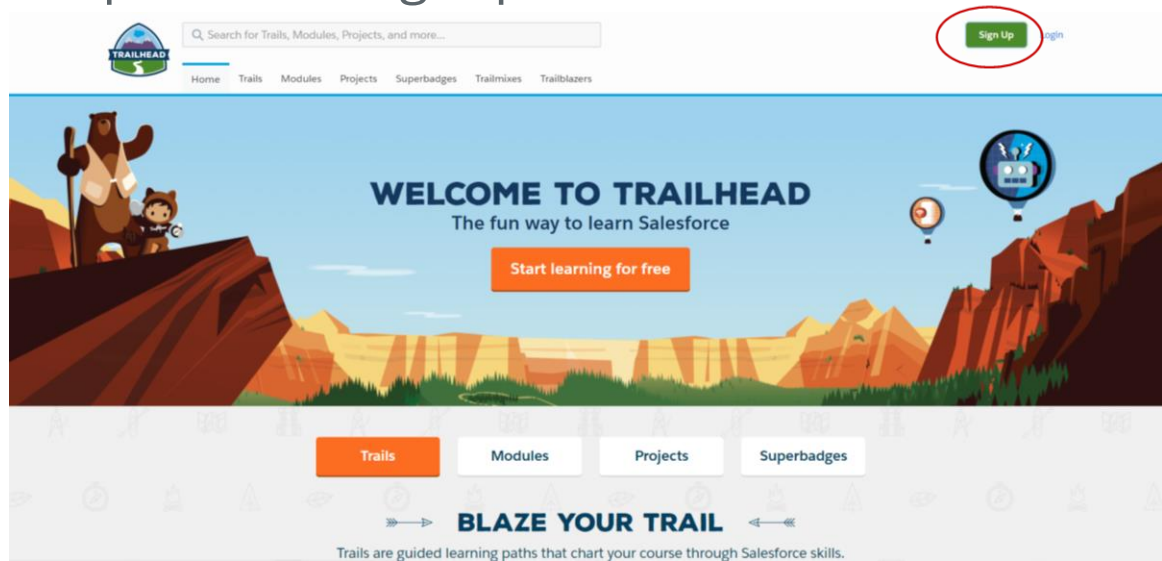

### Step 2 : Signup using Google + or Linkedin

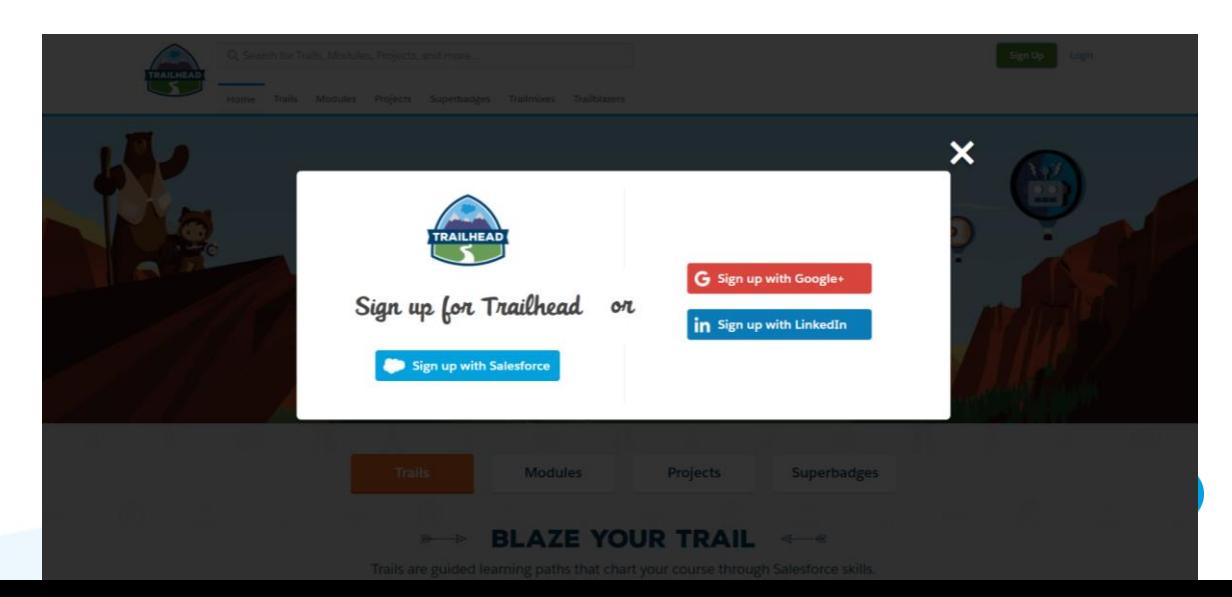

### Step 3 : Complete the details

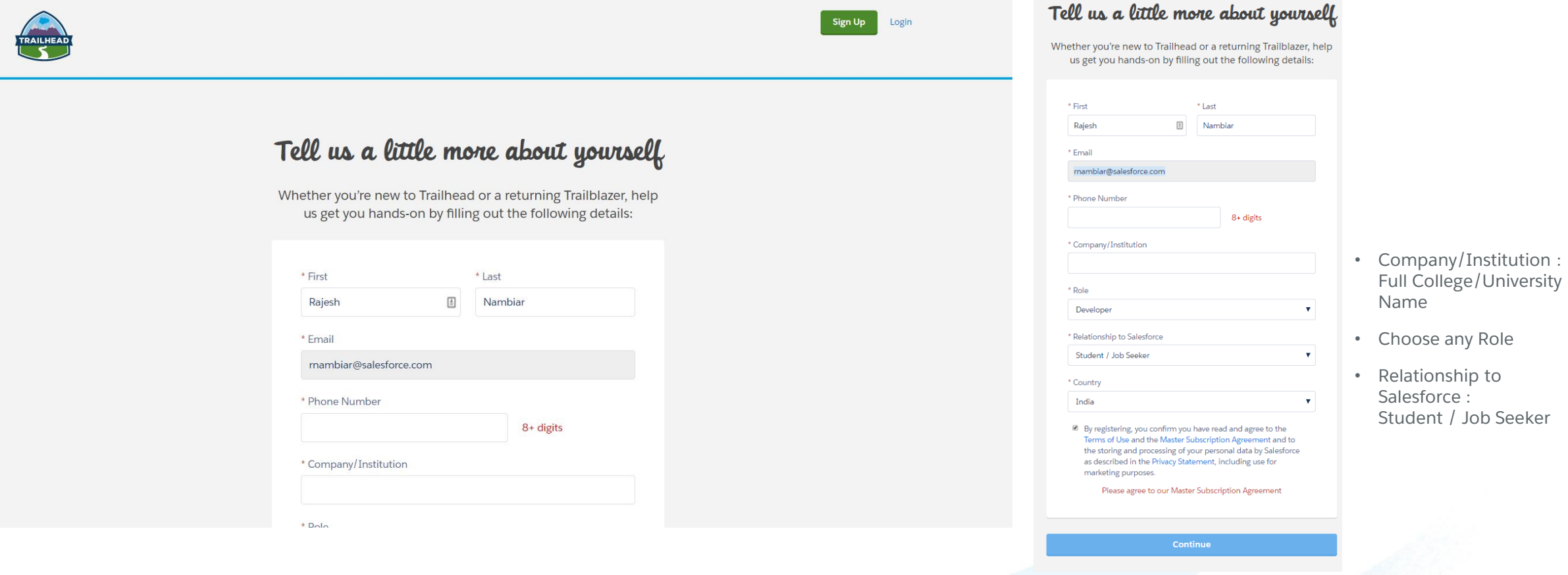

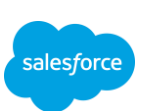

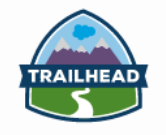

Q Search for Trails, Modules, Projects, and more...

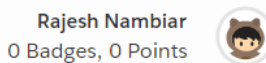

Home Trails Modules Projects Superbadges Trailmixes Trailblazers

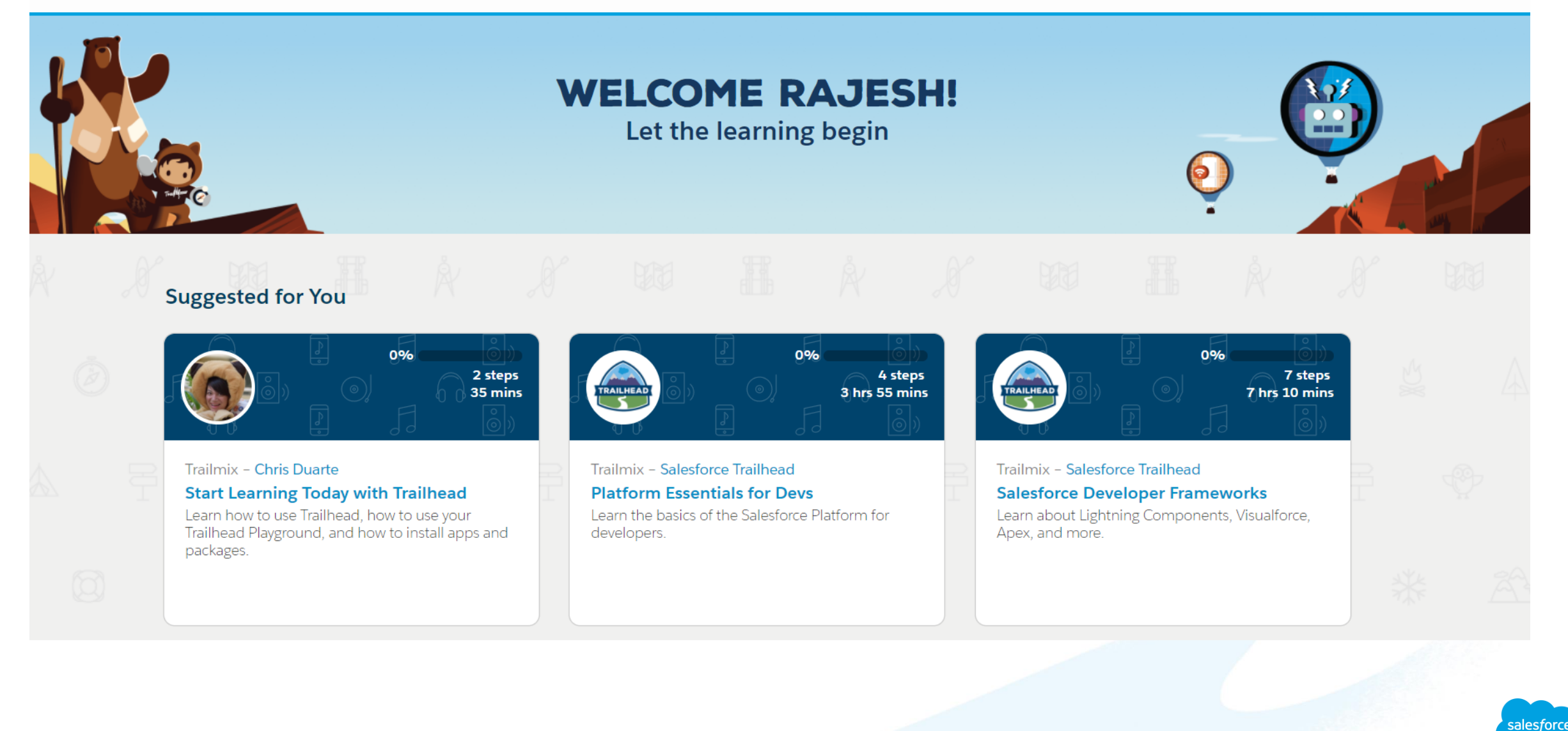

### Step 4 : Update your profile

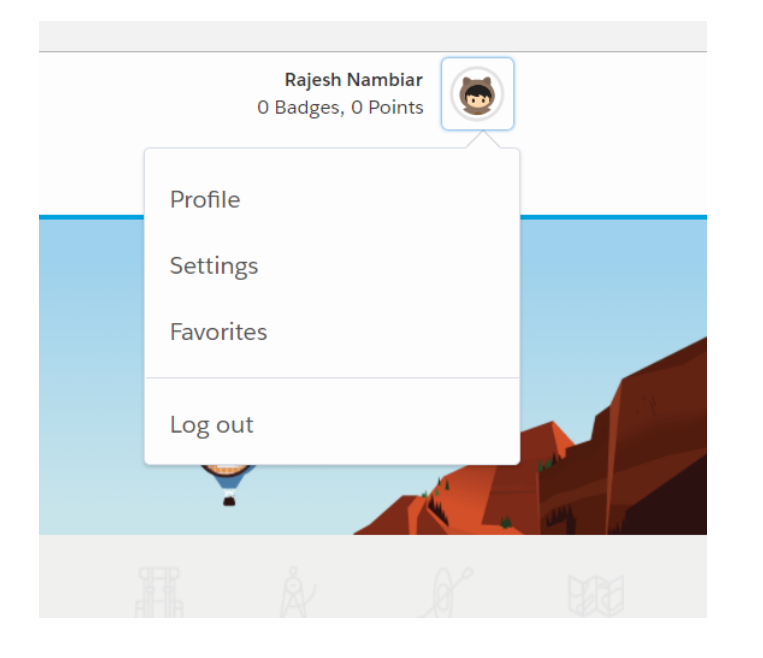

### Step 5 : Edit " About Me "

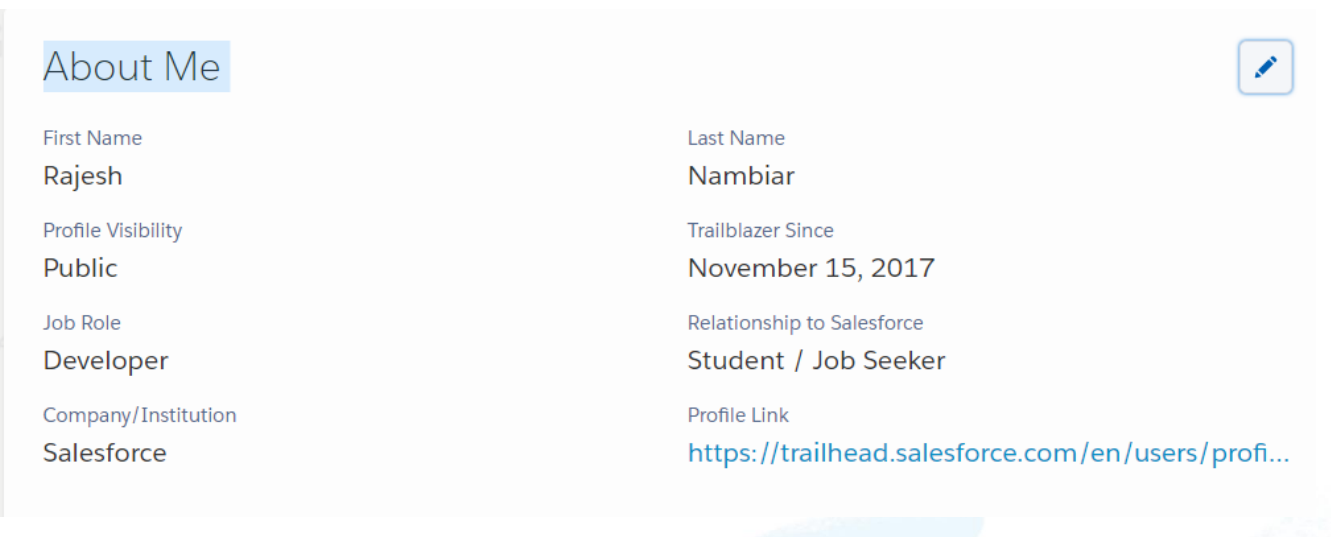

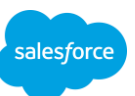

### Step 5 : Update profile

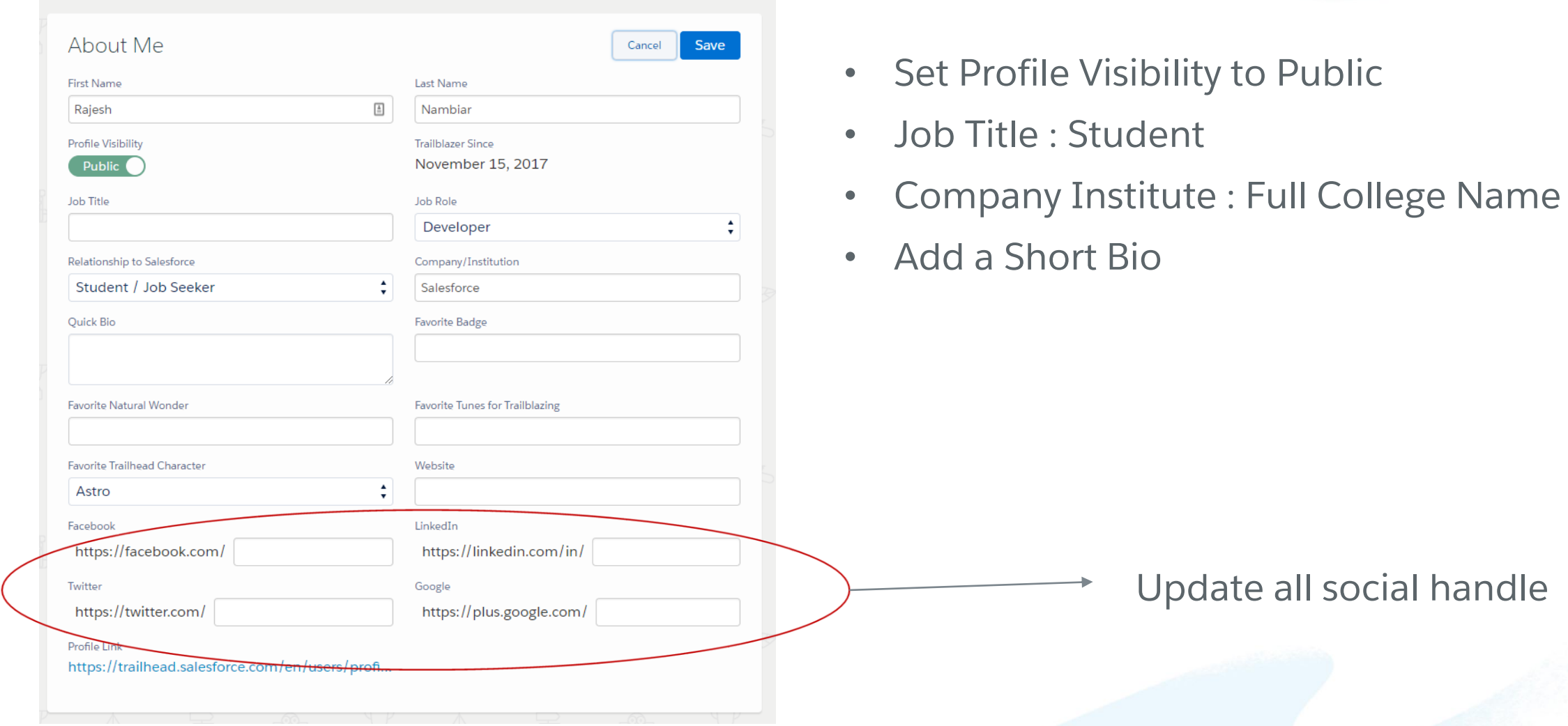

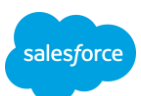

### Step 6 : Share your Trailhead URL or id to your instructor

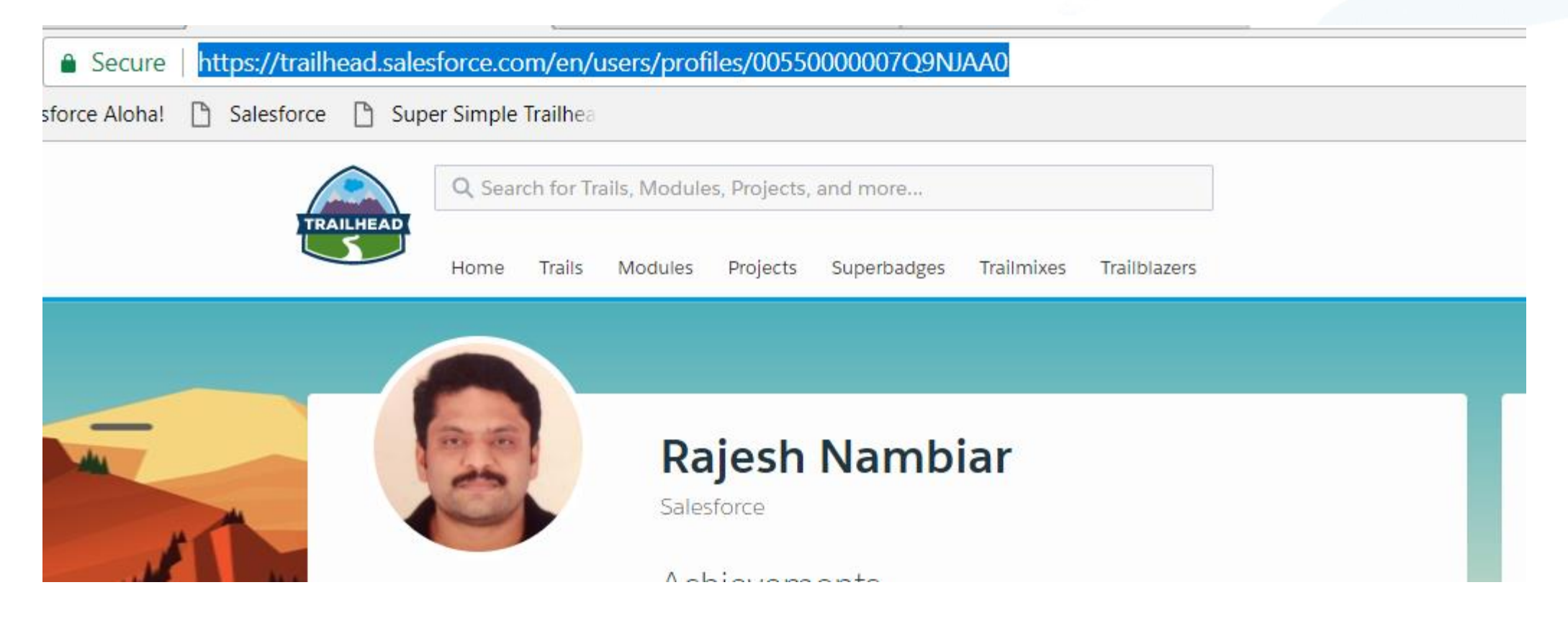

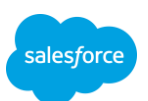

### Step 7 : Connect your social login's for ease

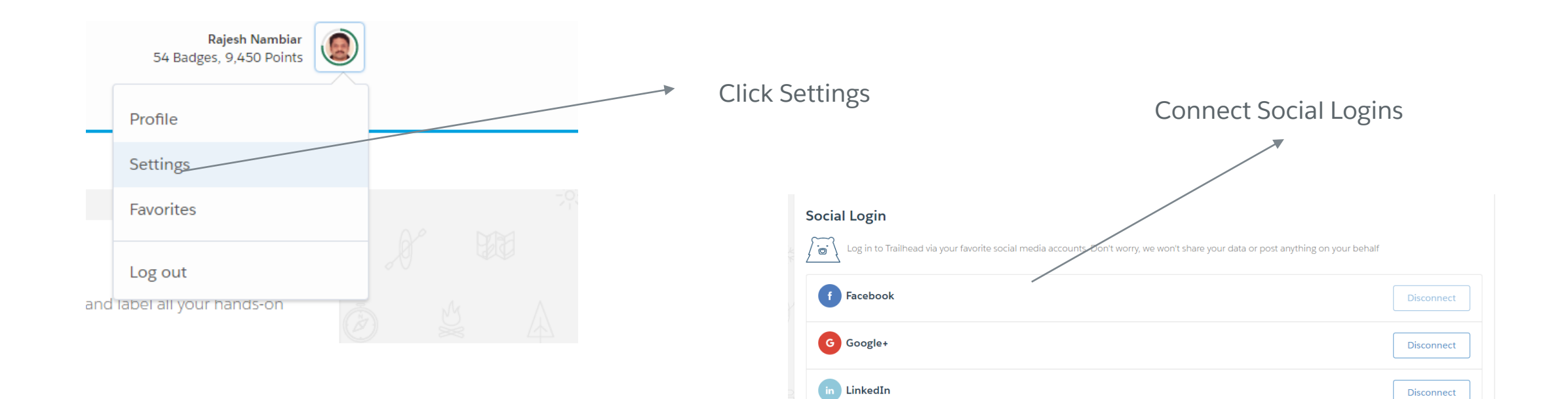

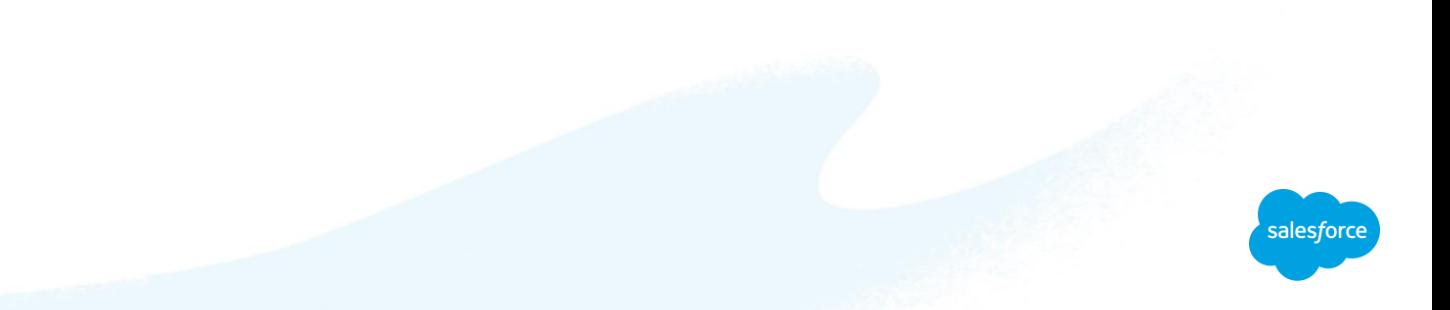

### Step 8 : Join Trailhead For Students Group on Facebook [www.facebook.com/groups/Trailheadforstudents](http://www.facebook.com/groups/Trailheadforstudents)

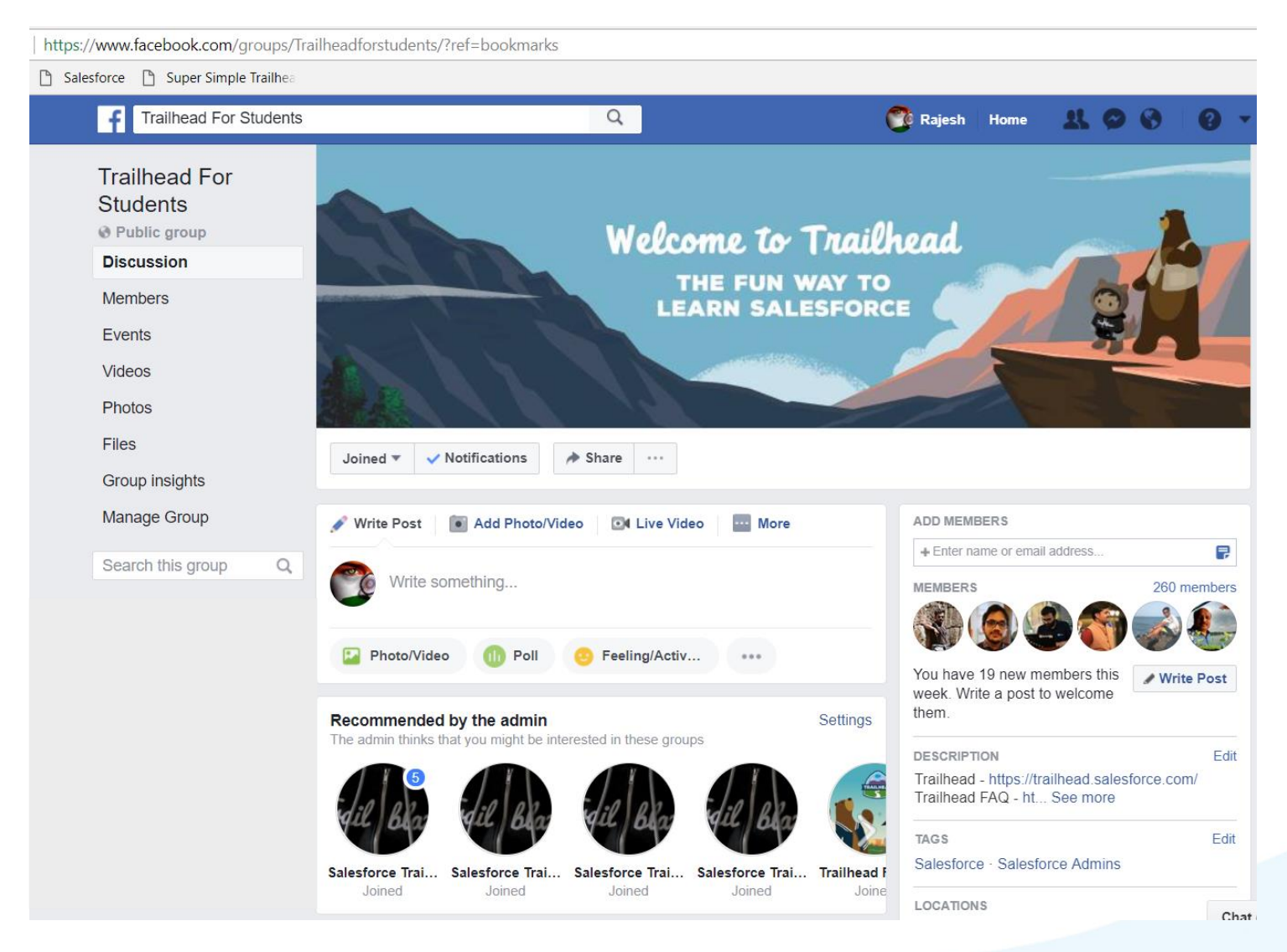

- Check activity on the Group
- Add your friends
- Read all notes (under Files)

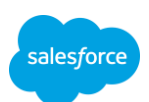

Finally Step 9 : Share every single badge, Super badge or Trailblazer Rank change to the FB group

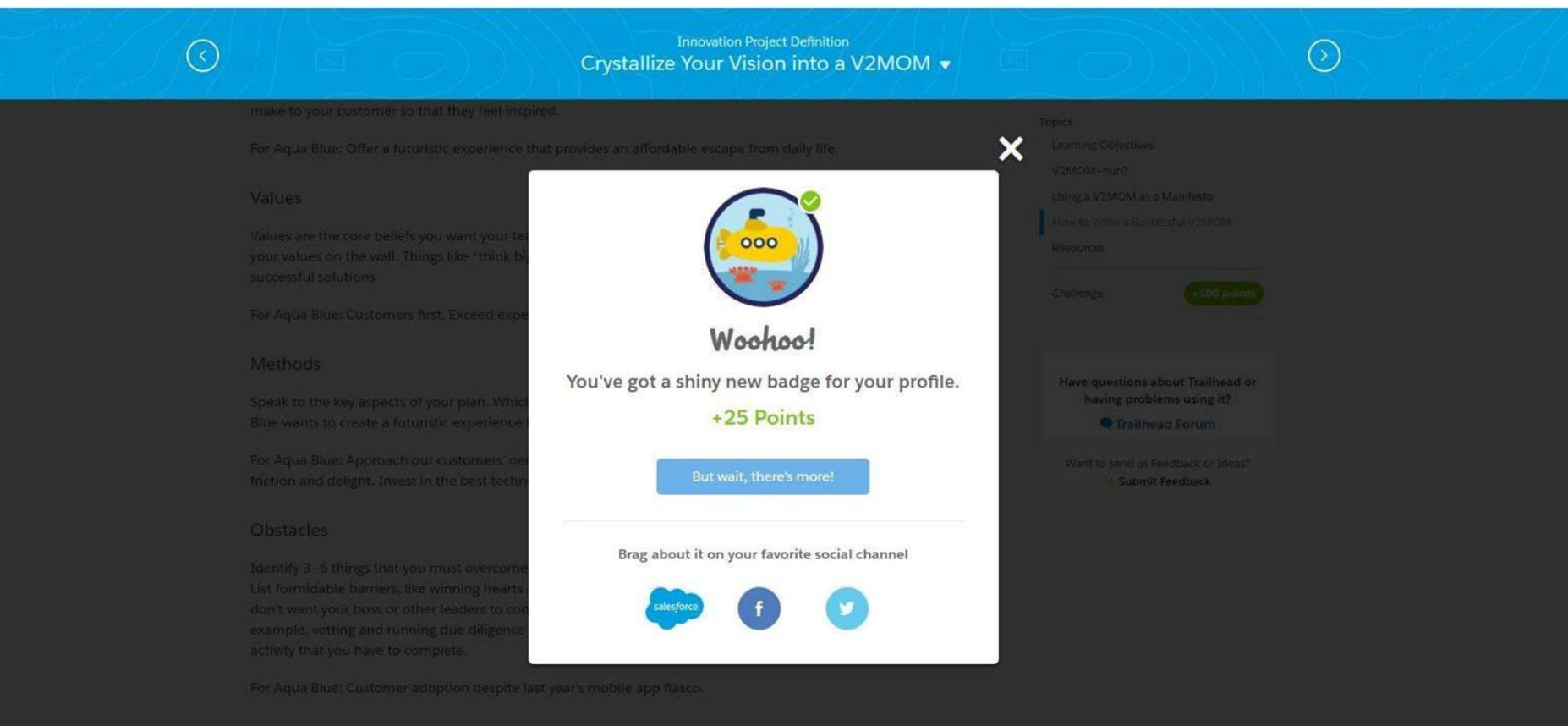

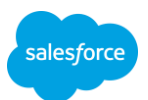